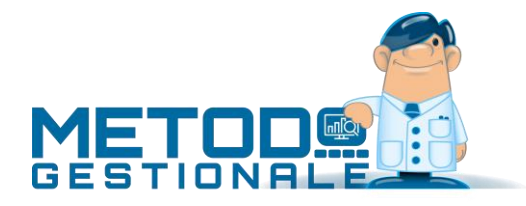

# Elaborazione Liquidazione Iva e Comunicazione Li.Pe.

# Obbligo di comunicazione trimestrale Liquidazione IVA

Dal 2017 è in vigore l'obbligo di presentazione della Comunicazione trimestrale delle Liquidazioni periodiche IVA (Li.Pe.) in applicazione delle disposizioni contenute nell'art. 21-bis del decreto-legge 31 maggio 2010 n.78, convertito, con modificazioni, dalla legge 30 luglio 2010 n.122, introdotto dall'art.4 comma 2 del decreto-legge 22 ottobre 2016 n.193 convertito, con modificazioni, dalla legge a dicembre 2016 n.225.

Nonostante sia prevista la stampa di un modello cartaceo, la comunicazione deve comunque essere presentata esclusivamente per via telematica con periodicità trimestrale, direttamente dal contribuente o tramite intermediari abilitati.

# Come elaborare la liquidazione IVA con Metodo

Sulla base di tali obblighi il programma, per ottemperare in modo corretto a quanto stabilito dalla normativa, consente di preparare la Li.Pe. anche senza aver effettuato la stampa dei registri IVA definitivi relativi al trimestre in comunicazione.

## Archivio Liquidazioni IVA

Nell'archivio delle liquidazioni IVA vengono memorizzati nel dettaglio tutti i dati necessari alla preparazione della comunicazione e al calcolo progressivo del debito/credito IVA nel corso dell'anno.

Dalla procedura "*Liquidazione IVA*" presente nel menù "*Stampe IVA/Cont." – "Stampa Registri IVA*" **si procede quindi sia all'elaborazione delle liquidazioni di verifica e definitive (mensili o trimestrali) che alla generazione del file della comunicazione trimestrale delle liquidazioni periodiche IVA da inviare all'Agenzia delle Entrate.**

## Gestione archivio liquidazioni

Entrando nella procedura "*Liquidazione IVA*" il programma predispone una struttura conforme al numero di periodi a seconda del regime adottato dall'azienda (12 se mensile e 4 se trimestrale).

La finestra di input/gestione dei dati rispecchia a grandi linee quanto presente nella seguente figura:

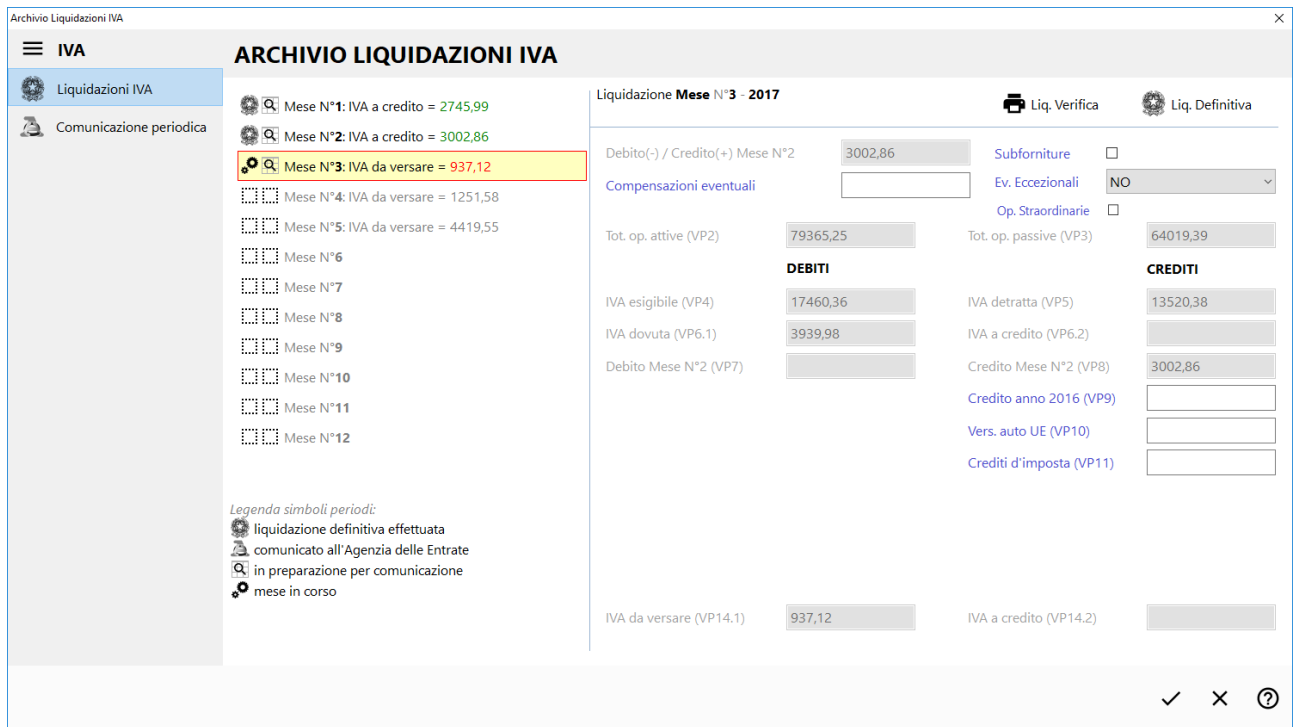

**Dalla voce "Liquidazioni IVA" si effettuano tutte le operazioni legate a questa problematica: immissione del credito iva anno precedente (se primo mese/trimestre), gestione delle compensazioni, definizione dell'acconto di dicembre (se ultimo mese/trimestre), liquidazioni IVA di verifica e definitive.**

Dal settore intitolato "Archivio Liquidazioni IVA", che elenca i vari periodi (mesi o trimestri a seconda del regime adottato), è possibile selezionare quello desiderato. Il cursore risulta posizionato sul mese/trimestre in corso inteso come quello successivo all'ultimo liquidato definitivamente (chi effettua le stampe definitive una volta l'anno lo troverà sempre posizionato sul mese/trimestre 1).

In corrispondenza di ogni periodo, nella parte destra si visualizzano e, in parte, modificano i dati di quello selezionato che concorrono alla determinazione del risultato della liquidazione e alla comunicazione periodica trimestrale (questi dati verranno di seguito analizzati nel dettaglio).

Accanto ad ogni mese/trimestre il programma evidenzia, in tempo reale, periodo per periodo, il "risultato" della liquidazione di ciascuno di essi sulla base delle fatture di acquisto / vendita /corrispettivi inseriti fino a quel momento; ovviamente ogni periodo "successivo" è influenzato dal risultato dei periodi "precedenti" e quindi modificando, ad esempio, i dati di gennaio si vanno potenzialmente a cambiare tutti i dati dei periodi successivi.

Nel primo mese/trimestre il programma permette la digitazione del debito/credito dell'anno precedente che è la base di partenza della liquidazione. Il debito/credito dei periodi successivi è invece determinato in automatico in base al risultato del periodo precedente e all'eventuale input manuale di compensazioni che possono modificarne il risultato. N.B.: non ci sono più, nella "Variazioni Progressivi" della Gestione Parametri, i campi "Credito IVA Annuale" e "Credito/Debito IVA Progressivo" in quanto il primo viene inserito nel periodo "1" di questo archivio mentre il secondo è determinato in automatico dall'andamento progressivo delle liquidazioni.

I dati salienti relativi ai valori da comunicare trimestralmente all'Agenzia delle Entrate e da inserire nel quadro VP del modello vengono estrapolati, periodo per periodo, dalle fatture di acquisto/vendita e dai corrispettivi presenti in archivio e sono spiegati nel dettaglio nelle sezioni seguenti.

# Elaborazione/Stampa liquidazioni IVA

Sia le liquidazioni di verifica che definitive si effettuano da questa procedura posizionandosi sul periodo desiderato e cliccando sugli appositi pulsanti (presenti in alto a destra) che risultano attivi o meno a seconda delle seguenti situazioni:

- è possibile effettuare la liquidazione di VERIFICA dei soli periodi NON liquidati DEFINITIVAMENTE;
- è possibile effettuare la liquidazione DEFINITIVA del solo periodo corrispondente al mese/trimestre IN CORSO (che, come già precedentemente spiegato, corrisponde a quello successivo all'ultimo liquidato definitivamente).

Al fine di agevolare i controlli, le liquidazioni IVA di ciascun periodo (sia di verifica che definitive) riportano la specifica degli importi che il programma inserirà nei vari righi del quadro VP del modello relativo alla comunicazione periodica dell'IVA. Come più sopra accennato, il debito/credito del periodo precedente viene letto dal valore presente in questo archivio.

I simboli posti a sinistra di ciascun periodo aiutano ad identificare lo "stato" dello stesso. Il primo si riferisce alla Liquidazione IVA (mensile o trimestrale) mentre il secondo alla comunicazione trimestrale all'Agenzia delle Entrate. La legenda posta in basso spiega il significato di ognuno.

## Note sull'inserimento dell'acconto IVA

Nella liquidazione dell'ultimo periodo IVA, in relazione all'acconto di dicembre, si devono tenere presenti le seguenti considerazioni derivanti dalle due possibilità applicabili per il calcolo dello stesso:

- 1. Metodo "**analitico**" (liquidazione al 20/12) in questo caso è necessario:
	- o entrare in "Liquidazione IVA", posizionarsi sull'ultimo periodo ed impostare, nella combobox presente sotto il campo VP13 non compilato, il "Metodo analitico". A questo punto si prospettano due possibilità:
		- possibilità 1: eseguire la stampa di verifica della liquidazione spuntando la voce "Acconto di dicembre", rilevare così l'importo dell'acconto, rientrare in gestione delle liquidazioni ed inserire manualmente il valore nel campo VP13. Se di dovesse rielaborare la liquidazione non viene più proposta la richiesta "Acconto di dicembre" in quanto risulta già compilato il campo VP13.
		- possibilità 2: eseguire la stampa definitiva della liquidazione spuntando la voce "Acconto di dicembre" (dopo aver ovviamente stampato definitivamente i registri fino al 20/12). Il programma, al termine dell'elaborazione, compila automaticamente il campo VP13 con l'importo risultante dalla liquidazione stessa.
	- o successivamente si procede con la stampa di verifica della liquidazione (o definitiva, dopo aver ovviamente stampato i registri) relativa ad acquisti e vendite successivi al 20/12;
	- o in sostanza si effettuano per lo stesso periodo due liquidazioni: una al 20/12 il cui risultato determina l'importo dell'acconto IVA e l'altra dal 21 al 31 dicembre per rilevare il residuo da versare.

**N.B.:**se il calcolo dell'acconto al 20/12 risultasse inferiore ad Euro 103.29, lo stesso deve comunque essere inserito nel campo VP13 (al fine di rispecchiare la Liquidazione IVA di acconto) anche se NON sarà riportato nella "Comunicazione Liquidazione Periodica IVA" come da istruzioni ministeriali: *"qualora l'ammontare dell'acconto risulti inferiore a euro 103,29 il versamento non deve essere effettuato e pertanto nel rigo non va indicato alcun importo"*.

- 2. Metodo "**storico**" in questo caso l'acconto deve essere calcolato manualmente ed inserito nel seguente modo:
	- o entrare in "Liquidazione IVA", posizionarsi sull'ultimo periodo, impostare nella combobox presente sotto il campo VP13 il "Metodo storico/previsionale" e digitare manualmente (nel campo VP13) l'importo calcolato;
	- o eseguire la stampa di verifica dell'ultimo periodo (o quella definitiva, dopo aver ovviamente stampato definitivamente i registri): il programma evidenzia, nella finestra delle selezioni, la tipologia di acconto utilizzata e visualizza l'importo versato. Procedendo con l'elaborazione,

nello specchietto riepilogativo della liquidazione viene riportato (come credito) il valore dell'acconto versato che quindi concorre al calcolo del saldo finale;

- $\circ$  in questo caso viene gestita e stampata, per l'ultimo periodo, un'unica liquidazione.
- 3. Metodo "**previsionale**" Anche per questo metodo valgono le considerazioni fate al precedente punto del Metodo "**storico**".

# Generazione del modello comunicazione liquidazione periodica IVA

Per generare il modello di comunicazione IVA trimestrale da comunicare all'Agenzia delle Entrate ci si deve prima di tutto posizionare sulla voce "Comunicazione Periodica".

A questo punto viene evidenziato il trimestre corrispondente al "prossimo invio". La prima volta che si entra in tale funzione, un apposito messaggio indica di cliccare su "Prepara nuovo" per proseguire.

Viene quindi evidenziato un prospetto nel quale è riportato il nome del file XML che sarà assegnato a tale elaborazione e, procedendo, vengono richieste tutte le specifiche necessarie alla preparazione del file stesso (dati del dichiarante, eventuale incaricato, firma, impegno, ecc.).

Secondo le specifiche tecniche di comunicazione, è possibile comunicare per ciascun trimestre più di un file tenendo presente che ogni invio successivo (andato a buon fine) rimpiazza quello precedente.

Non essendo Metodo in grado di sapere quali sono i file del trimestre effettivamente trasmessi, ogni volta che nel trimestre in esame si clicca su "Prepara nuovo" viene generato un nuovo file; ovviamente eventuali generazioni successive vanno fatte solo se il file comunicato dall'Agenzia delle Entrate viene scartato oppure se ci si è accorti di aver inviato dei dati errati che vanno quindi sostituiti da una nuova trasmissione.

#### Denominazione del file

Il nome del file assegnato a ciascuna "preparazione" viene composto seguendo le specifiche tecniche fornite dall'Agenzia delle Entrate secondo cui deve essere formato da una stringa del tipo:

"aabbbbbbbbbbbbbbb**\_LI\_**pppp**.xml**" dove:

- "aa" = codice del paese (Metodo compila fisso " $|T''|$ )
- "bbbbbbbbbbbbbbb" = identificativo univoco del trasmittente (Metodo considera il codice fiscale dell'azienda)
- "pppp" = numero progressivo del file; secondo le specifiche non deve essere strettamente progressivo ma ha il solo scopo di differenziare i nomi dei file trasmessi dall'utente. Avendo a disposizione 5 caratteri, Metodo li compila secondo lo schema seguente "yytpp" dove:
	- $\circ$  "yy" = parte finale dell'anno d'imposta
	- $\circ$  "t" = trimestre in comunicazione
	- o "pp" = numero progressivo di invio all'interno del trimestre (quindi, in caso di necessità di rigenerazione del file per errori o scarti, se ne possono creare al massimo 99 x trimestre!)

Esempio: il nome di file "**IT01131820936\_LI\_21101.XML**" sta ad indicare il primo file generato per il trimestre 1 della comunicazione periodica dell'anno 2021 per il soggetto con partita IVA 01131820936 residente in Italia.

#### Compilazione dati quadro VP per la comunicazione

Riportiamo nel dettaglio da dove Metodo ricava i dati dei vari righi del quadro VP del modello di comunicazione.

• **Rigo VP1**: mentre il **periodo** (mese o trimestre) viene inserito automaticamente dal programma, la casella **"subforniture"** (agevolazioni previste dall'art.74 comma 5 riguardo ai contratti di subfornitura) deve, all'occorrenza, essere spuntata manualmente così come quella denominata **"eventi eccezionali"** (agevolazioni fiscali previste da particolari disposizioni emanate a seguito di calamità naturali o altri eventi eccezionali) deve, all'occorrenza, essere compilata manualmente selezionando il valore "1" (per vittime di richieste estorsive) "2" (legato a Federazioni sportive nazionali, enti di promozione sportiva, associazioni e società sportive professionistiche e dilettantistiche) o "9" (per tutti gli altri eventi eccezionali).

- **Rigo VP2** (totale delle operazioni attive): vengono totalizzate in questo campo tutte le operazioni imponibili derivanti da corrispettivi e/o fatture di vendita (con e senza split payment) comprese le fatture in sospensione di imposta del periodo (fatture ad esigibilità differita) e tutte le operazioni non imponibili/esenti. In questo importo **non vengono incluse** le fatture e i corrispettivi appartenenti alle **esenzioni IVA** che, nel campo **quadro denuncia IVA**, hanno la **lettera I** (vedere Gestione parametri - Variazione esenzioni vendite/corrispettivi). Vengono anche escluse le fatture di "vendita" derivanti da eventuali fatture di acquisto in "reverse charge" nonché le fatture in sospensione di imposta liquidate nel periodo attuale ma relative all'anno (o a un periodo) precedente.
- **Rigo VP3** (totale operazioni passive): vengono totalizzate in questo campo tutte le operazioni imponibili derivanti da fatture di acquisto comprese quelle con IVA indetraibile, quelle in sospensione di imposta (ad esigibilità differita), quelle in reverse charge e quelle non imponibili/esenti. Nell'importo **non** vengono **incluse** le fatture appartenenti alle **esenzioni IVA** che, nel campo Quadro denuncia IVA, hanno la **lettera G** (vedere Gestione Parametri - Variazione esenzioni acquisti). Vengono anche escluse eventuali fatture in sospensione di imposta liquidate nel periodo attuale ma relative all'anno (o a un periodo) precedente.
- **Rigo VP4** (IVA esigibile): Metodo totalizza in questo rigo il valore dell'IVA vendite del periodo (come da prospetto liquidazione).
- **Rigo VP5** (IVA detratta): Metodo totalizza in questo rigo il valore dell'IVA acquisti del periodo (come da prospetto della liquidazione).
- **Rigo VP6** (IVA dovuta o a credito): differenza righi VP4 e VP5 (a seconda del segno).
- **Rigo VP7** (debito periodo precedente): questo rigo viene compilato in automatico da Metodo solo se il debito del "periodo precedente" (o, per il primo periodo, il debito "anno precedente") non è superiore a 25,82 euro.
- **Rigo VP8** (credito periodo precedente): questo rigo viene compilato in automatico da Metodo quando il periodo precedente è a credito. N.B.: se il periodo precedente era a debito per un valore superiore a 25,82 euro, Metodo assume in automatico che ci sia stato il versamento dell'IVA e, di conseguenza, il valore del "debito precedente", nei periodi successivi, è considerato "0".
- **Rigo VP9** (credito anno precedente): questo rigo viene compilato da Metodo in automatico per il primo periodo con il valore del credito IVA dell'anno precedente. Nei periodi successivi lo si deve, all'occorrenza, digitare manualmente (per i casi e le modalità in cui può/deve essere compilato consultare le istruzioni ministeriali).
- **Rigo VP10** (versamenti auto UE): dato a digitazione completamente manuale in cui indicare l'eventuale valore corrispondente alle casistiche specificate nelle istruzioni ministeriali.
- **Rigo VP11** (crediti di imposta): in questo rigo a digitazione completamente manuale, l'operatore deve indicare l'ammontare di particolari crediti d'imposta utilizzati nel periodo a scomputo del versamento (esclusi quelli la cui compensazione avviene direttamente nel modello F24).
- **Rigo VP12** (interessi dovuti per liquidazioni trimestrali): campo a digitazione manuale nel quale riportare l'eventuale relativo importo.
- **Rigo VP13** (acconto dovuto): campo a digitazione manuale, presente solo nell'ultimo periodo, nel quale riportare l'importo dell'eventuale acconto iva versato a dicembre.
- **Rigo VP14** (IVA da versare o a credito): in questo rigo il programma indica automaticamente, a seconda del segno, il valore risultante dal calcolo:

(**VP6 col.1** + **VP7** + **VP12**) - (**VP6 col.2** + **VP8** + **VP9** + **VP10** + **VP11** + **VP13**)

## Gestione della comunicazione (stampa e invio del file)

Una volta preparata la comunicazione, il programma apre una finestra (tipo quella sotto riportata) che ne permette la gestione:

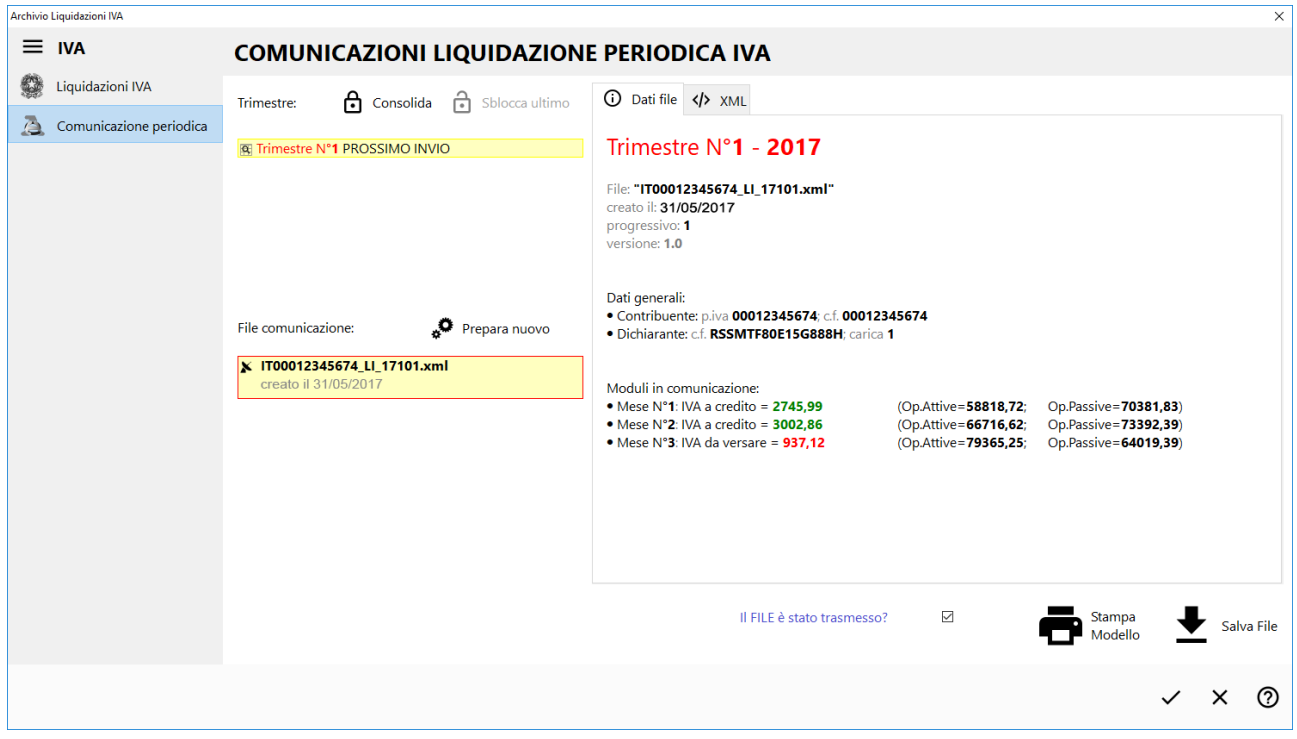

Nella colonna di sinistra è possibile selezionare il trimestre (il programma si posiziona già sul trimestre in esame) e il file da analizzare/stampare/inviare (i file sono ordinati in ordine progressivo decrescente per cui il primo della lista è sempre l'ultimo generato).

Selezionando uno specifico file (cliccandoci sopra), il programma visualizza nella parte destra della finestra il riassunto delle informazioni relative alla comunicazione della liquidazione in essa contenuto (pagina "Dati file"). È possibile anche vedere il contenuto in formato XML cliccando sull'apposita pagina (per utenti esperti) dal quale si può verificare la corretta predisposizione del tracciato.

Con il pulsante "Stampa Modello" si ottiene la stampa in formato cartaceo del modello di comunicazione fornito dall'Agenzia delle Entrate.

Con il pulsante "Salva File" è invece possibile "estrapolare il file" e salvarlo fisicamente su disco per inviarlo all'Agenzia delle Entrate o al proprio consulente.

In qualunque momento è possibile rientrare nell'archivio delle comunicazioni periodiche cliccando sul trimestre consolidato e da lì, una volta selezionato il file interessato, si può ristampare il modello generato o risalvare il file sul disco. La stampa dei dati si basa, in tutto e per tutto, su quanto inserito nel file XML generato in fase di preparazione.

## Consolidamento del trimestre

Una volta verificato, stampato ed inviato in modo corretto il file XML all'Agenzia delle Entrate, è necessario apporre la spunta sulla richiesta "Il FILE è stato trasmesso?". Questo permette di effettuare il consolidamento della comunicazione trimestrale e quindi poter procedere all'analisi, preparazione e invio del trimestre successivo.

Per il consolidamento è sufficiente cliccare sul pulsante "Consolida" e digitare la parola chiave indicata. Si ottiene così un risultato del tipo:

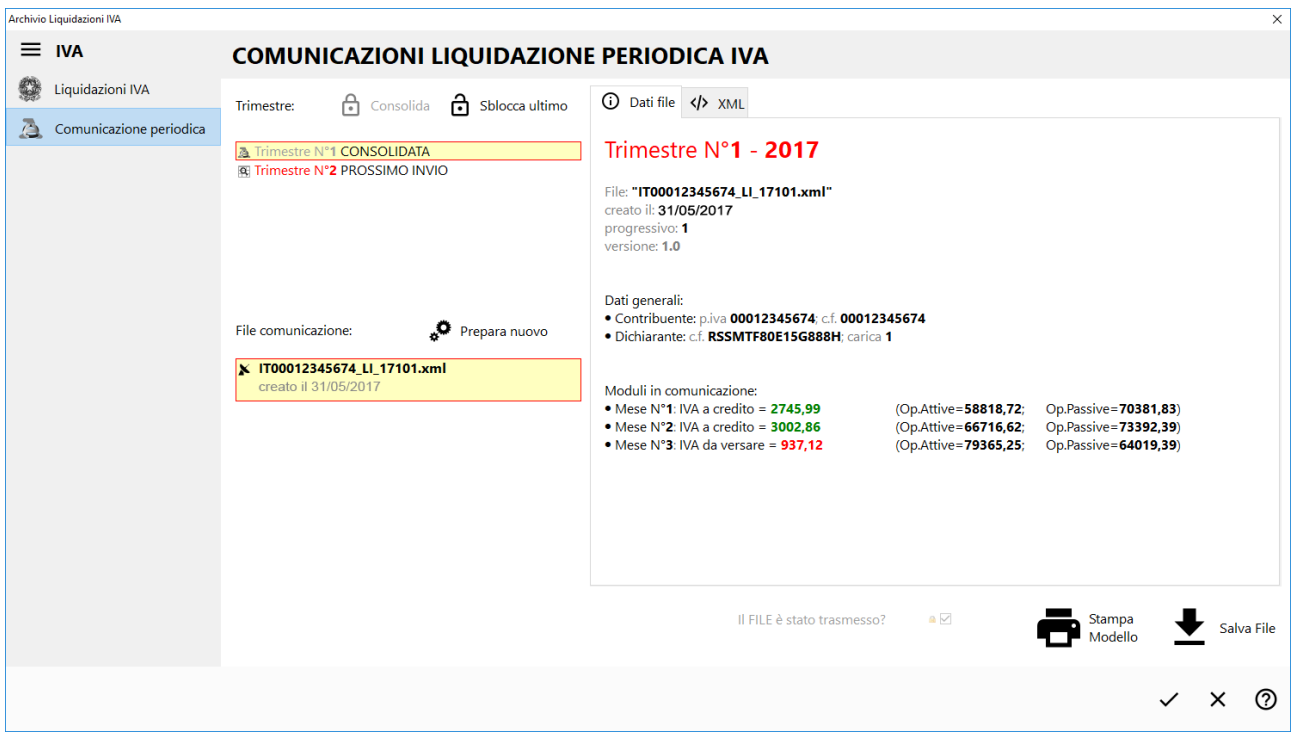

N.B.: una volta consolidato un periodo, il programma si comporta nel seguente modo:

- I dati consolidati non vengono più letti dai registri IVA ma dai dati consolidati.
- Vengono automaticamente nascosti eventuali file generati e non segnati come trasmessi.
- Si abilita il pulsante di sblocco dell'ultima comunicazione consolidata.
- NON è più possibile cambiare la modalità di chiusura dell'IVA nell'anagrafica azienda (passaggio da mensile a trimestrale e viceversa).

#### Sblocco del periodo precedente

Se dovesse rendersi necessario (ma usare con molta cautela) è possibile, tramite apposito pulsante, effettuare lo sblocco dell'ultimo periodo consolidato.

#### 4° o 5° trimestre per il regime trimestrale?

Come da normativa, è possibile adottare il regime di liquidazione trimestrale nei seguenti due casi che vanno anche a differenziare la modalità di indicazione del trimestre nella comunicazione della liquidazione relativa all'ultimo:

- Ai sensi **dell'articolo 7, del Dpr 542/1999**: in questo caso il campo trimestre del quadro VP della comunicazione deve essere compilato con il valore "**5**".
- Ai sensi **dell'articolo 74, comma 4, del Dpr 633/1972**: in questo caso il campo trimestre del quadro VP della comunicazione deve essere compilato con il valore "**4**".

Per distinguere la tipologia di regime è possibile, dalla pagina "Dati IVA/Contabili/Fiscali" dell'anagrafica dell'azienda (menù Anagrafiche – Anagrafe Principale), scegliere in modo più dettagliato la tipologia di chiusura IVA avendo a disposizione le due modalità di regime trimestrale e cioè quella ai sensi dell'art.7 oppure dell'art.74. **N.B.**: per default tutte le aziende con il flag di chiusura trimestrale vengono considerate "ai sensi dell'art.7".

#### Cosa Metodo non prevede

Metodo non prevede e non gestisce i seguenti casi previsti dalla normativa (vedere documento dell'Agenzia delle Entrate "Comunicazione Liquidazioni Periodiche IVA - Istruzioni per la compilazione"):

- Indicazione del dichiarante (codice fiscale e carica) nell'intestazione della comunicazione nel caso in cui il soggetto responsabile della trasmissione telematica invii la comunicazione per un altro soggetto non essendo l'intermediario. Tale dato viene compilato in modo fisso con i dati del dichiarante del frontespizio (se indicati).
- Liquidazione IVA di gruppo.
- Contabilità separate (aziende con più attività e regimi IVA separati, mensile o trimestrale, nella stessa contabilità).
- Presenza contestuale nella stessa azienda, in caso di liquidazione IVA trimestrale, sia del regime relativo all'articolo 7, del Dpr 542/1999 che di quello di cui all'articolo 74, comma 4, del Dpr 633/1972 che renderebbe necessaria la generazione di due moduli distinti per il trimestre 4 e 5.
- Indicazione, con riferimento ad un mese, delle operazioni effettuate nel mese precedente (esempio: nella liquidazione del mese "5" riporto dei valori relativi al mese "4") come da possibilità consentita a coloro che hanno affidato a terzi la tenuta della contabilità.

Non viene infine gestita la presenza contemporanea di IVA AGRICOLA e PRORATA anche se attivati su registri IVA diversi.

## Software di controllo e compilazione dell'Agenzia delle Entrate

L'agenzia delle entrate mette a disposizione in forma gratuita sia il **software di controllo** del file XML che il **software per la compilazione** manuale della comunicazione al seguente 'indirizzo:

[https://www.agenziaentrate.gov.it/wps/content/Nsilib/Nsi/Schede/Comunicazioni/Liquidazioni+periodiche](https://www.agenziaentrate.gov.it/wps/content/Nsilib/Nsi/Schede/Comunicazioni/Liquidazioni+periodiche+Iva/?page=ivacomimp) [+Iva/?page=ivacomimp](https://www.agenziaentrate.gov.it/wps/content/Nsilib/Nsi/Schede/Comunicazioni/Liquidazioni+periodiche+Iva/?page=ivacomimp)

# Invio del file tramite il portale Fatture e Corrispettivi

A titolo indicativo, sulla base delle attuali modalità di trasmissione, riportiamo di seguito le videate del portale dell'Agenzia delle Entrate relativo all'invio del file utilizzabile da coloro che si sono abilitati all'uso dei servizi on-line dell'Agenzia.

Per trasmettere il file bisogna accedere al portale "Fatture e Corrispettivi" all'indirizzo <https://ivaservizi.agenziaentrate.gov.it/portale/> .

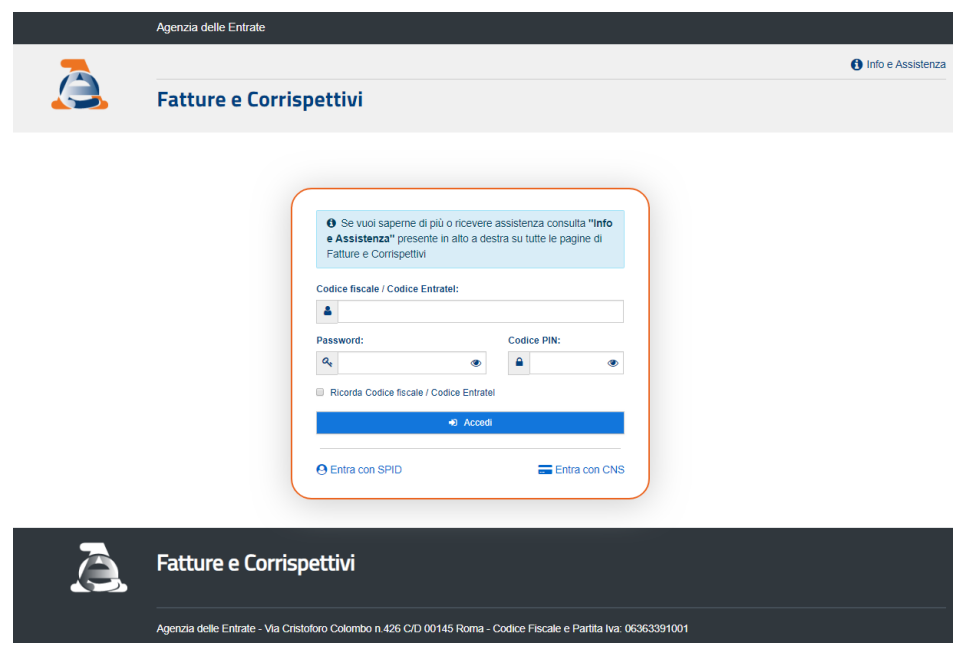

La prima cosa da indicare sono le credenziali che si utilizzano per i servizi on-line del sito dell'Agenzia.

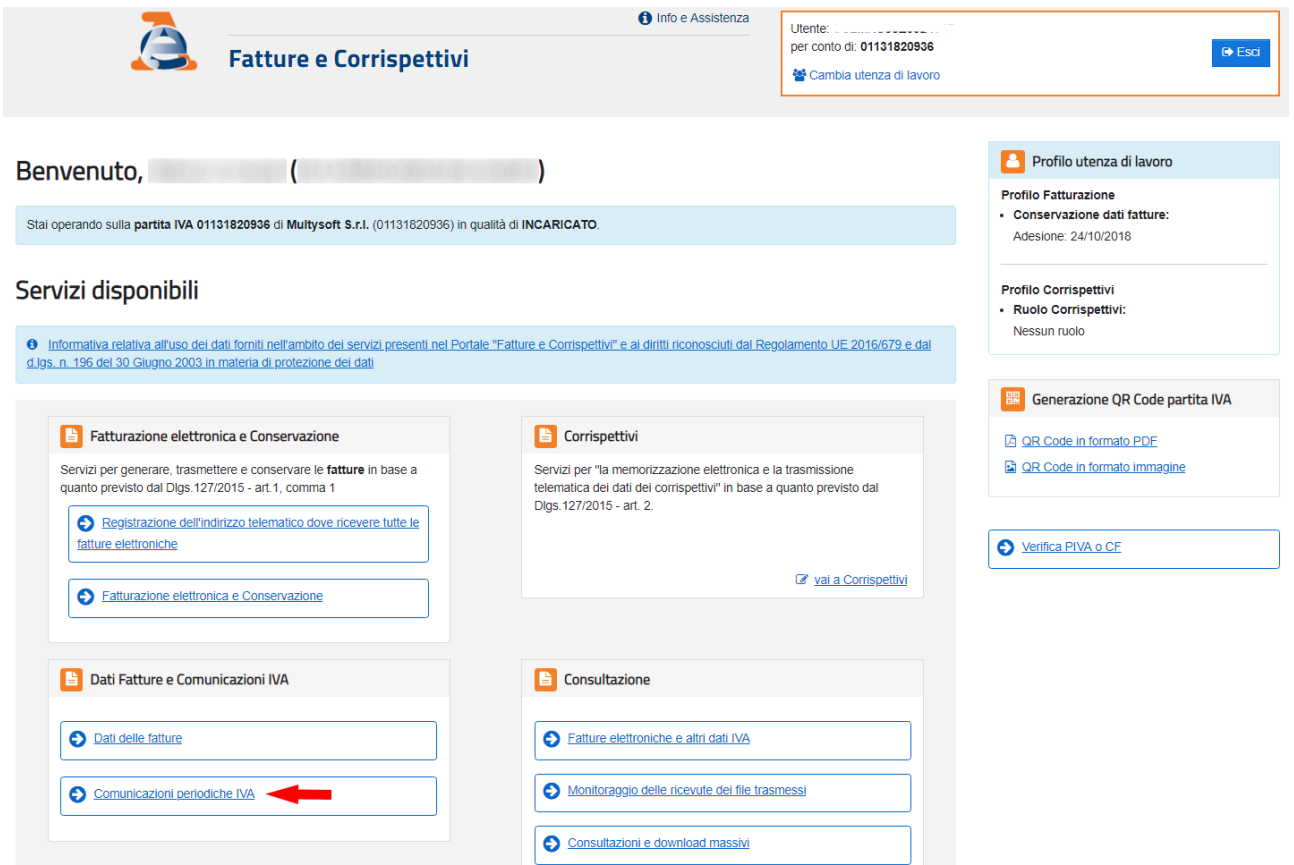

Una volta ottenuto l'accesso, bisogna entrare nella voce "Comunicazione Periodiche IVA".

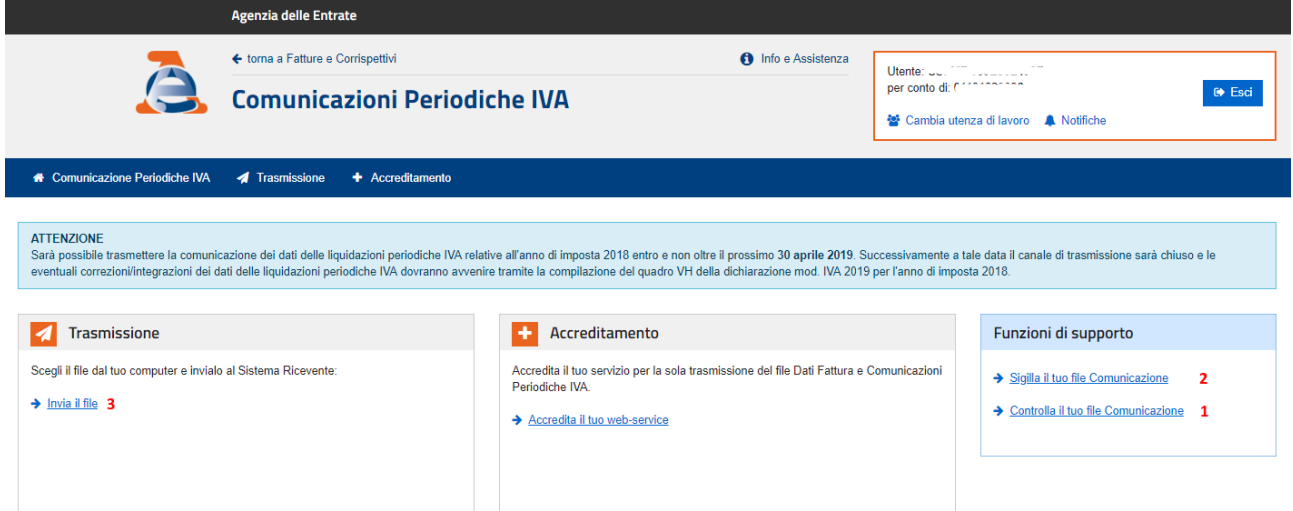

Dalla pagina relativa alle comunicazioni è possibile:

- 1. Eseguire il controllo sul file per verificare che sia formalmente corretto.
- 2. Apporre il sigillo (firma) prima della trasmissione. Questa funzione crea una nuova versione del file pronta per la trasmissione. È necessario salvarlo in una cartella per poterlo inviare.
- 3. Inviare il file firmato all'Agenzia.

#### Controllo file trasmessi

Per verificare che il file trasmesso sia stato recepito dall'Agenzia, e per sapere se sono stati rilevati o meno degli errori, si utilizza la sezione "Monitoraggio delle ricevute dei file trasmessi", accessibile nella sezione "Consultazione" dalla pagina principale del portale. Tra le varie sezioni si deve entrare in quella denominata "Ricevute file liquidazioni periodiche IVA".

Una volta ottenuto l'elenco delle comunicazioni trasmesse, cliccando sulla lente d'ingrandimento presente a fianco di ognuna di esse si accede alle informazioni di dettaglio del file.

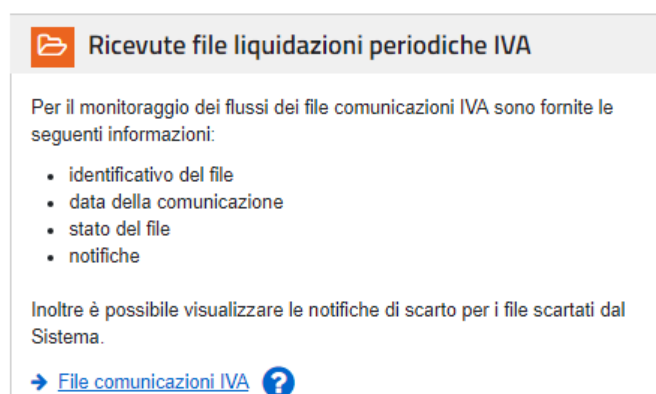

Da qui è possibile scaricare la ricevuta di notifica dell'elaborazione in formato XML oppure visualizzare il risultato della stessa.

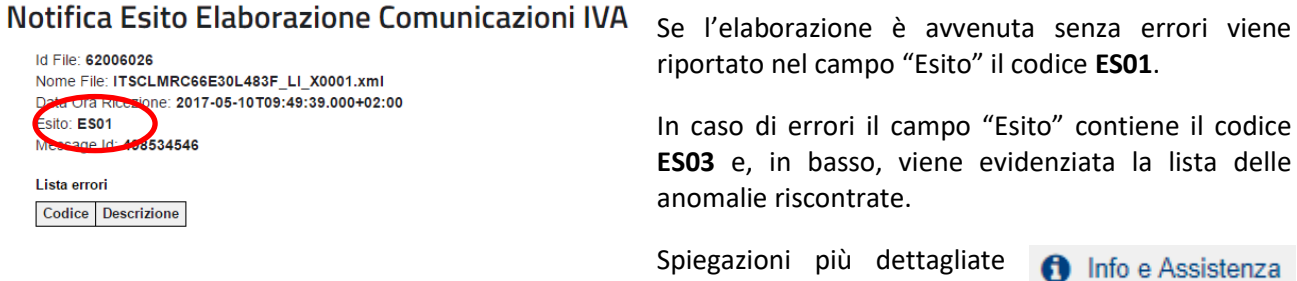

sono comunque ottenibili in qualsiasi punto del portale cliccando sull'apposito link.